# Howto setup the internet connection in your residence of the Studierendenwerk Siegen

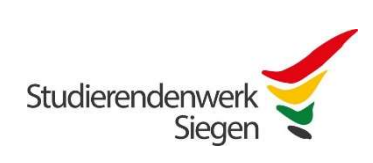

The credentials for the internet will be given to you with your contract. The connection uses PPPoE over a ethernetcabel. You can use the credentials for one device at the same time. If you want to use more devices at the same time, you have to use a router. Some router given by providers will not work, as they can only work on an DSL or a cable connection. If the connection is not disconnected properly (networkcable disconnected/switching of the router), it will take 15 minutes until you can login again.

### Configuration in Microsoft Windows 10/11

Connect your computer with the network plug in your room. If there are two plugs in your room only one of them will be active.

# Microsoft Windows 10:

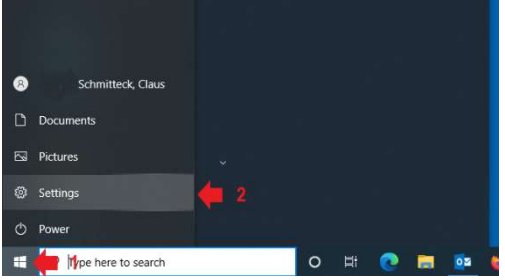

Open the windows startmenu (1) and choose "settings" (2).

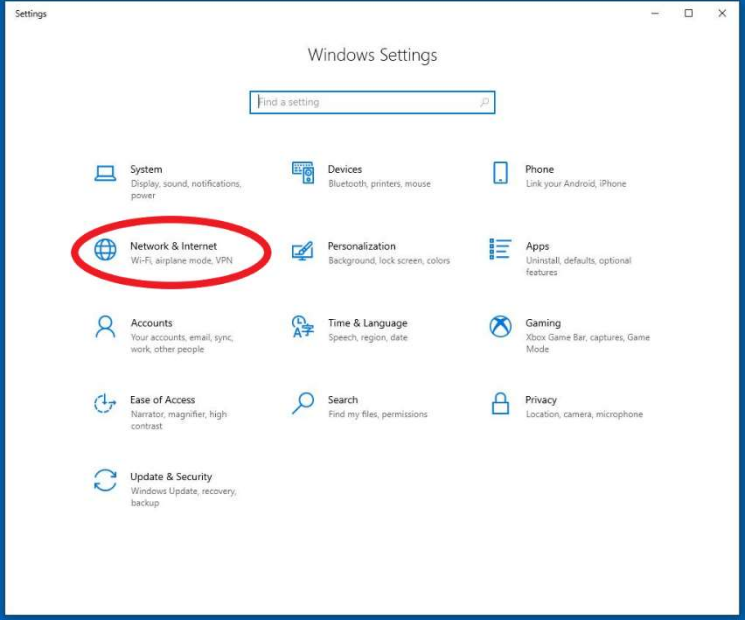

Choose the settings for "Network & Internet".

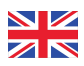

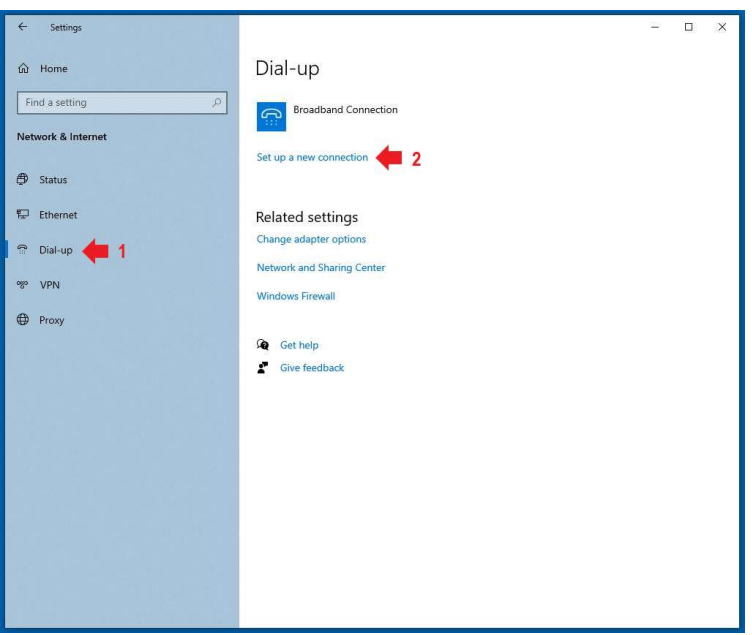

Choose "Dial-up"(1) and "Set up a new connection" (2)

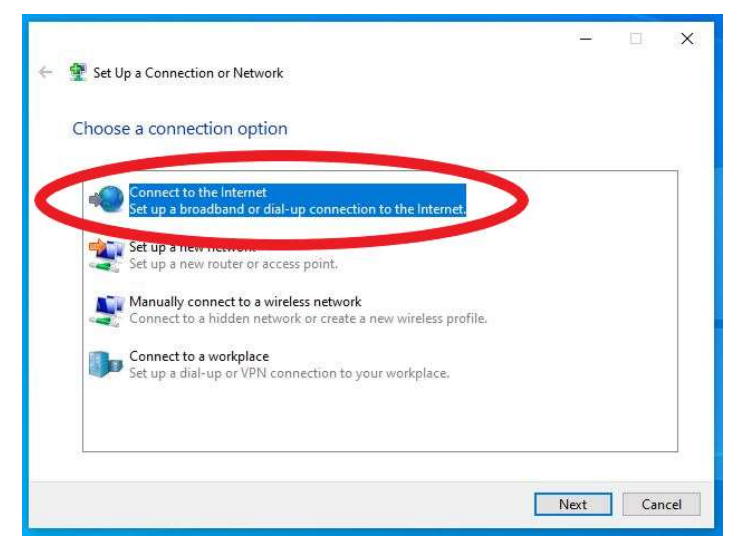

Choose "Connect to the internet"

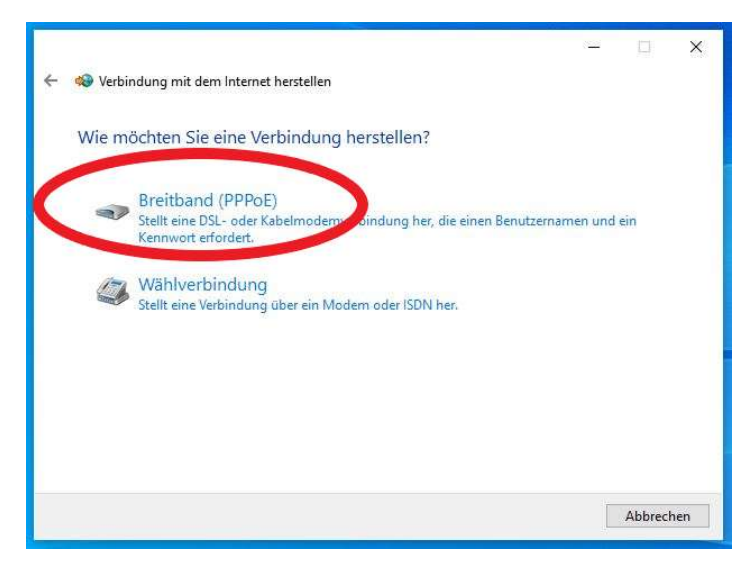

Choose "Broadband (PPPoE)"

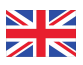

From here you go on with topic 3)

# 2) Microsoft Windows 11:

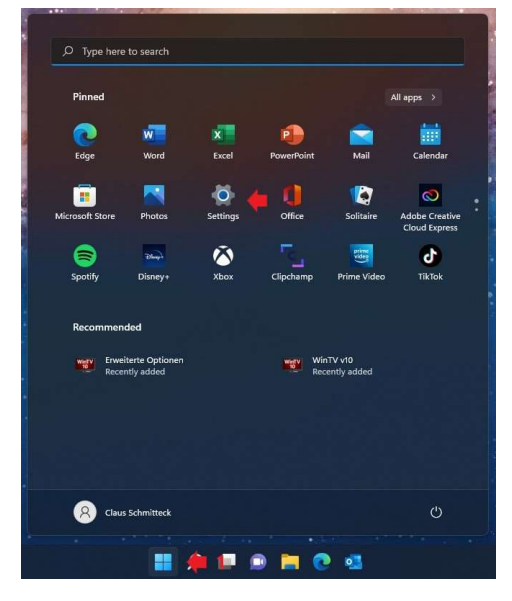

Open the Startmenu (1) and choose the settings (2).

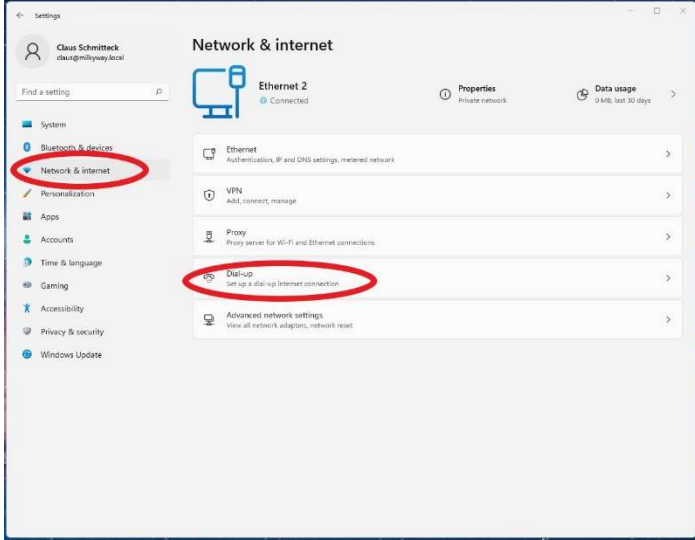

Choose the settings for "Network and Internet" and choose "Dial-up".

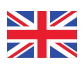

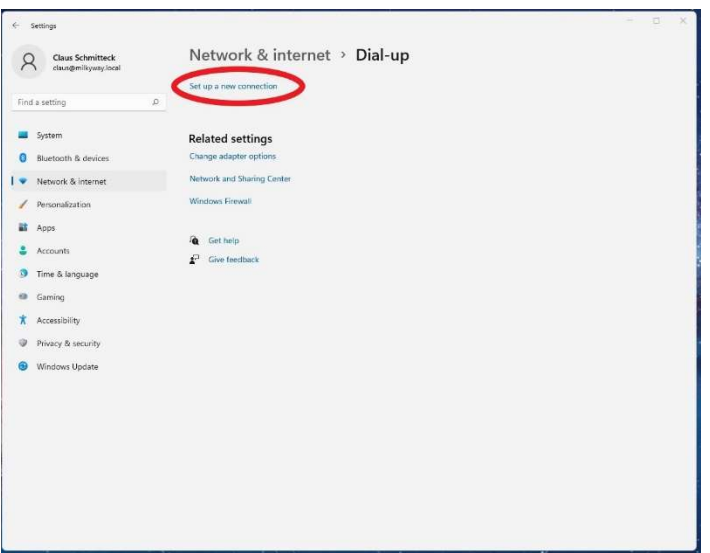

Choose "Set up a new connection".

# 3) Microsoft Windows 10 & 11

The following dialogs are identical in Microsoft Windows 10 & 11.

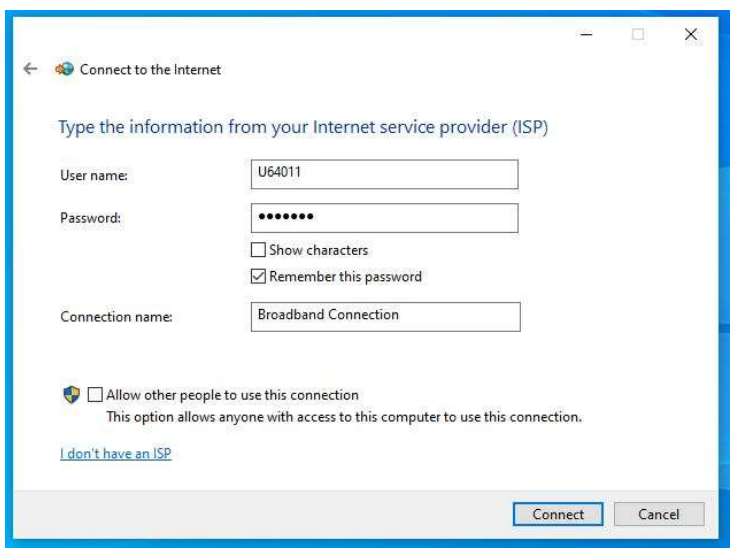

Fill in the username and password given to you with your contract. Check the box for "Remember the password" and start the connection by clicking on "Connect".

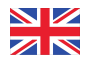

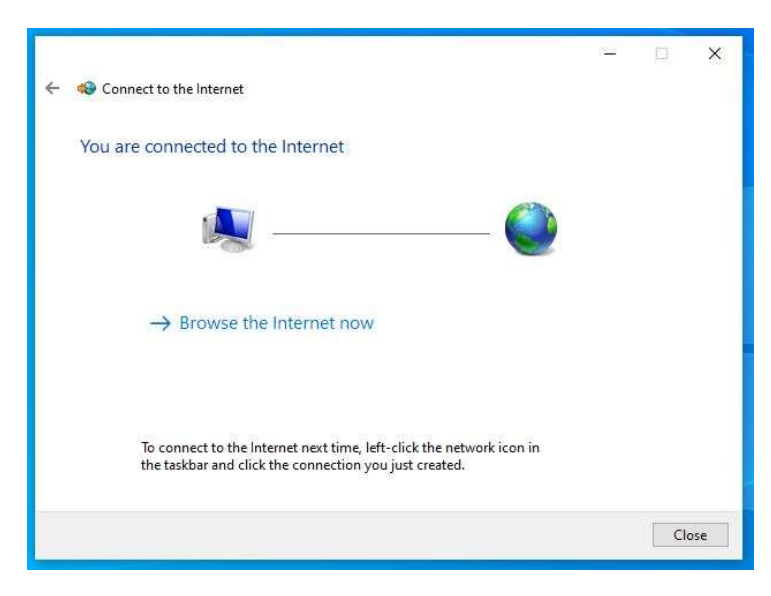

Now you are connected.

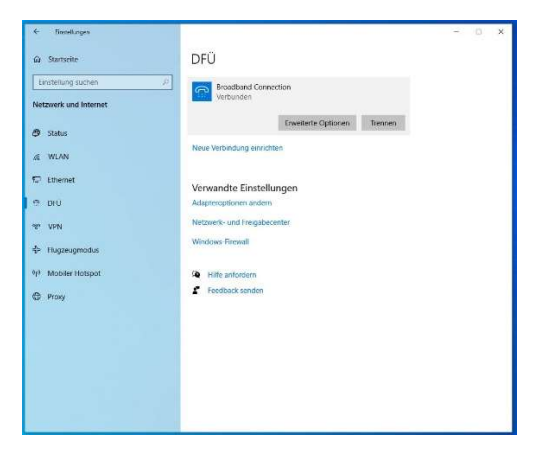

You can disconnect the connection in the setting. You can get faster there by clicking on the network symbol in the taskbar and click on your broadband connection.

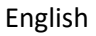

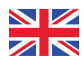

### Configuration using a router

You should be able to use a router which is capable of building up a PPPoE connection over an ethernet cable. As an example we use a tp-link TL-WR841N. This router costs around 20 Euro and is fully sufficient.

Connect the routers WAN port with the network plug in your room. If there are two plugs in your room only one of them will be active.

Connect your computer with one of the LAN ports. You can configure the router with your browser: "http://192.168.0.1". Login with the user "admin" and the password "admin". After your first login you have to change the password.

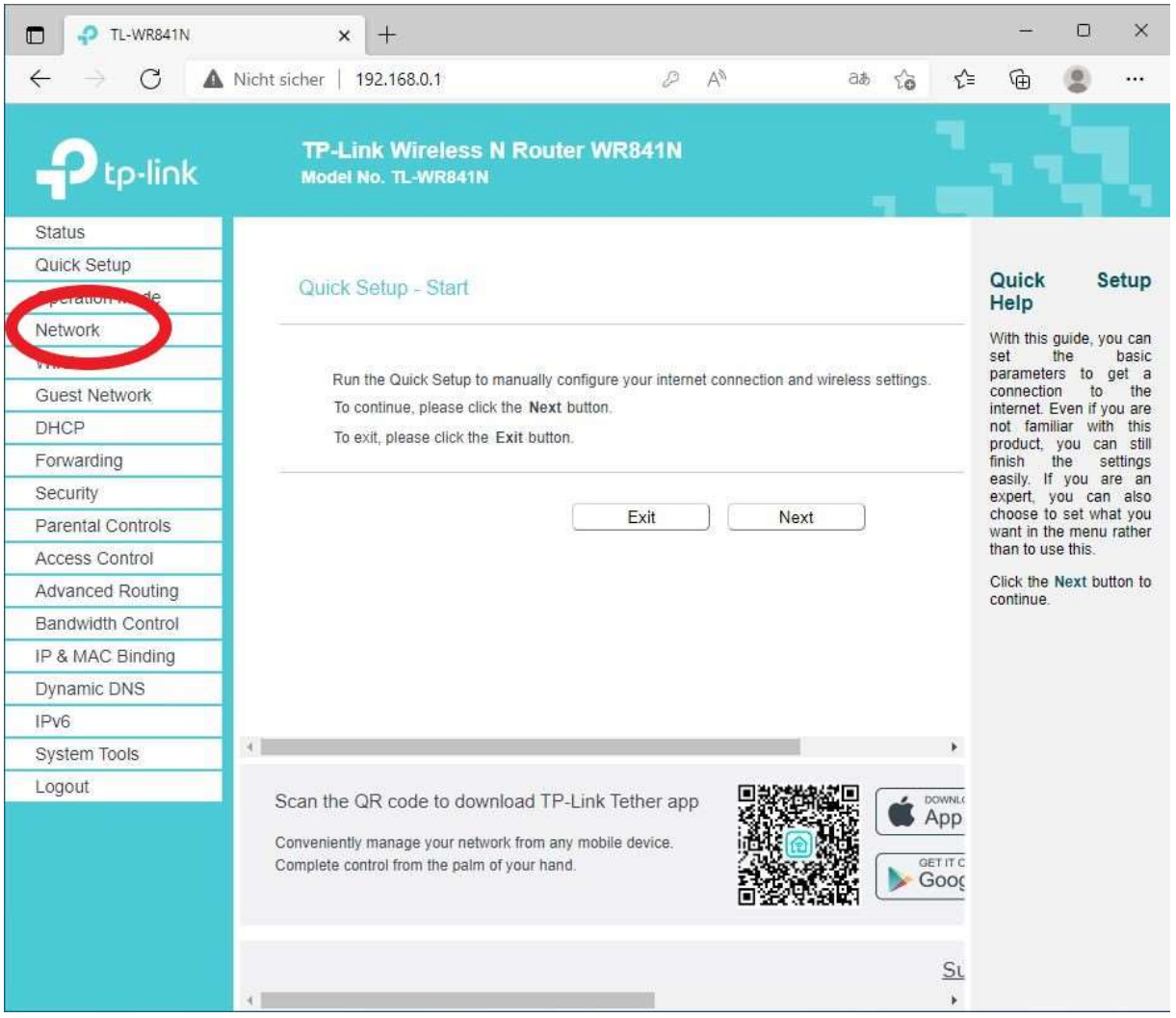

Choose "Network" from the menu

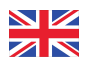

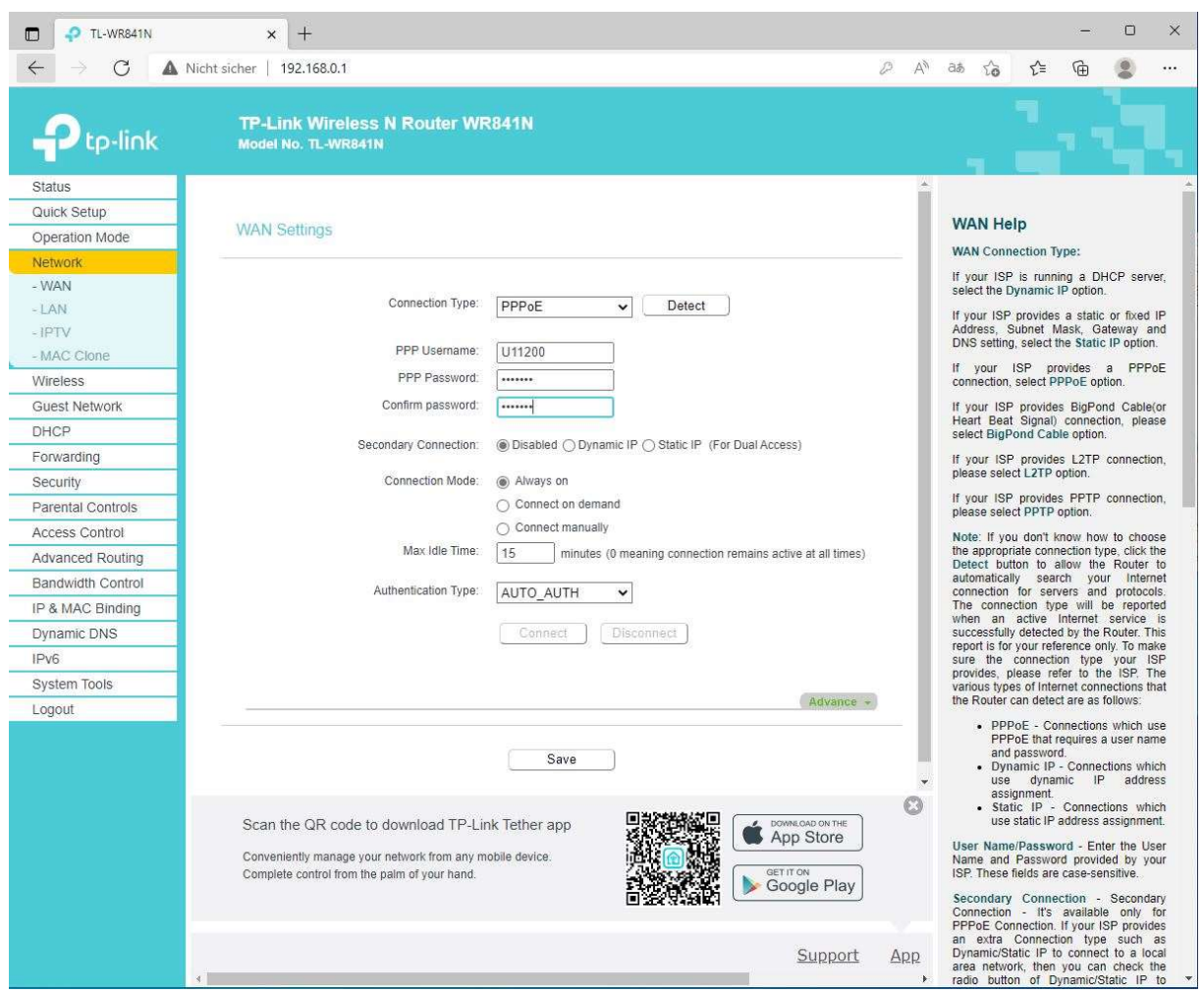

Choose "PPPoE" as the connection type. Use the credentials given to you with your contract as PPP Username and PPP Passwort. Click on "Safe" and you should be connected. On the "Status" page you should now see a ipadress from the universitys iprange. (141.99.x.x).

Note: Some routers from ASUS are not capable of receiving the DNS-servers automatically. Then you have to set them manually: 141.99.2.2 & 141.99.1.12

If you have problems setting up your internetconnection contact the tutor in your house.

If they can't solve your problem or you want to check your credetials you can contact me:

Claus Schmitteck , Tel: 0271 – 740 4957, Email: schmitteck@studierendenwerk.unisiegen.de